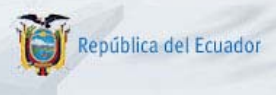

Invertir… Innovar… Transformarse…

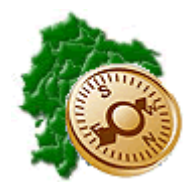

**INSTRUCTIVO PARA LA CORRECCION DE DEDUCCIONES MAL REGISTRADAS EN LA APLICACIÓN eSIPREN** 

"Pensar en grande, empezar en pequeño, crecer rápido"

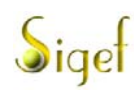

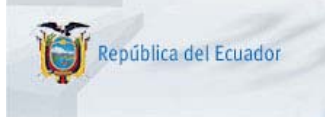

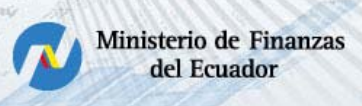

# **REPÚBLICA DEL ECUADOR**

## **MINISTERIO DE FINANZAS**

## **PROYECTO DE ADMINISTRACIÓN FINANCIERA DEL SECTOR PÚBLICO BIRF 7110-EC**

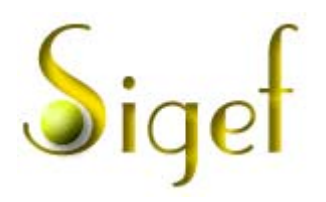

## **INSTRUCTIVO PARA LA CORRECCION DE DEDUCCIONES MAL REGISTRADAS EN LA APLICACIÓN eSIPREN**

RUP-DS-073

Pagina 2 de14

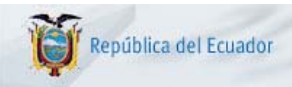

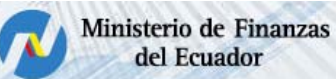

## **INSTRUCTIVO PARA LA CORRECCION DE DEDUCCIONES MAL REGISTRADAS EN LA APLICACIÓN eSIPREN**

### RUP-DS-073

No está permitida la reproducción total o parcial de esta obra ni su tratamiento o transmisión electrónica o mecánica, incluida fotocopia, grabado u otra forma de almacenamiento y recuperación de información, sin autorización escrita del Ministerio de Economía y Finanzas.

## **DERECHOS RESERVADOS Copyright © 2008 primera edición**

SIGEF y logotipo SIGEF son marcas registradas

Documento propiedad de: Proyecto de Administración Financiera del Sector Público (SIGEF). Ministerio de Economía y Finanzas. República del Ecuador.

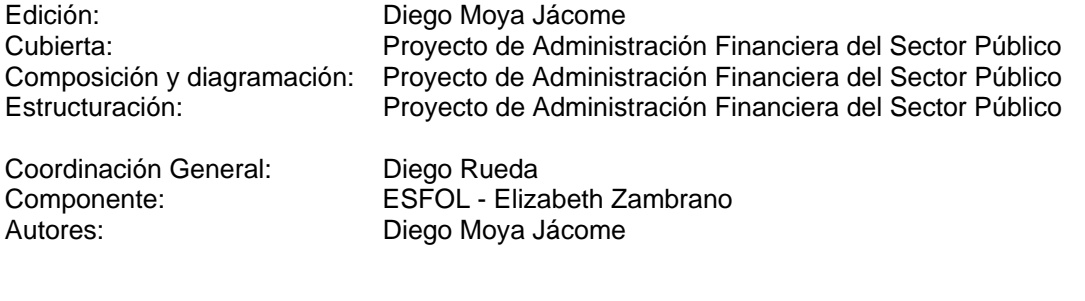

Fecha: 24/09/2008

Impreso por: Proyecto de Administración Financiera del Sector Público

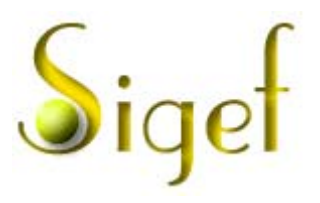

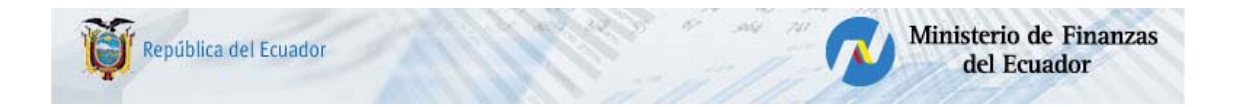

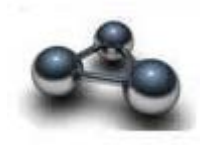

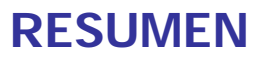

El presente documento es una guía, orientada a la corrección de las equivocaciones realizadas por la Entidad en las deducciones generadas en los CUR de gastos originados por las órdenes de nómina en el aplicativo eSIPREN

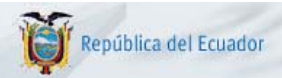

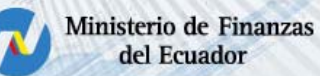

## **PROCEDIMIENTO PARA CORRECCIÓN DE DEDUCCIONES MAL REGISTRADAS EN LA NÓMINA**

**Se tomará como ejemplo para un mejor entendimiento, el cambio de la deducción 835 (Retenciones Judiciales) que la institución tiene como error en la orden de nómina original (40905) y desea cambiarla a la 816 (Prestamos quirografarios), este procedimiento se visualiza en las ilustraciones de este documento.** 

Se ingresará a la aplicación eSIPREN con el código del usuario y clave personal correspondiente al funcionario de la Entidad; al ingresar si tiene pendiente alguna reclasificación desplegará el mensaje **"Su Institución tiene transacciones de reclasificación de deducciones pendientes. Revise el instructivo de cómo realizarlas dentro de la aplicación, en el link de Ayuda"** ver [Ilustración 1](#page-4-0), caso contrario, no aplica este documento. Presionamos el botón Aceptar para ingresar al formulario principal.

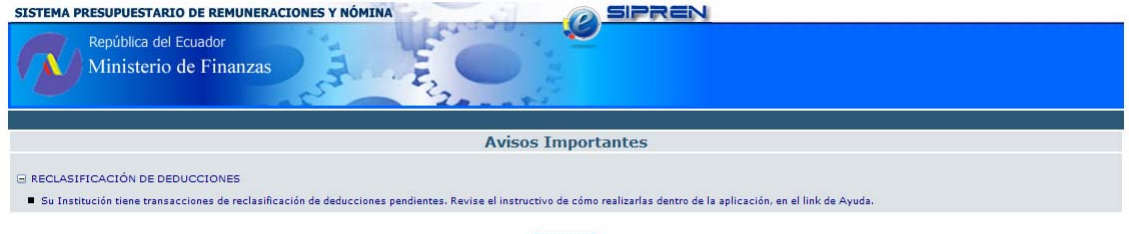

Aceptar

#### <span id="page-4-0"></span>**Ilustración 1**

Las deducciones factibles de corregir serán las correspondientes a los códigos que fueron asignados por error 835, 840, 855, 860, 865, 870, 880 y 885 (*especialmente los que deberían corresponder a alguna deducción del IESS*), de las que se podrá retirar los valores que no hayan sido pagados para registrarlos a la deducción correcta a través de una orden de nómina de tipo HONORARIOS/SUBROGACIONES/AJUSTES en la aplicación eSIPREN.

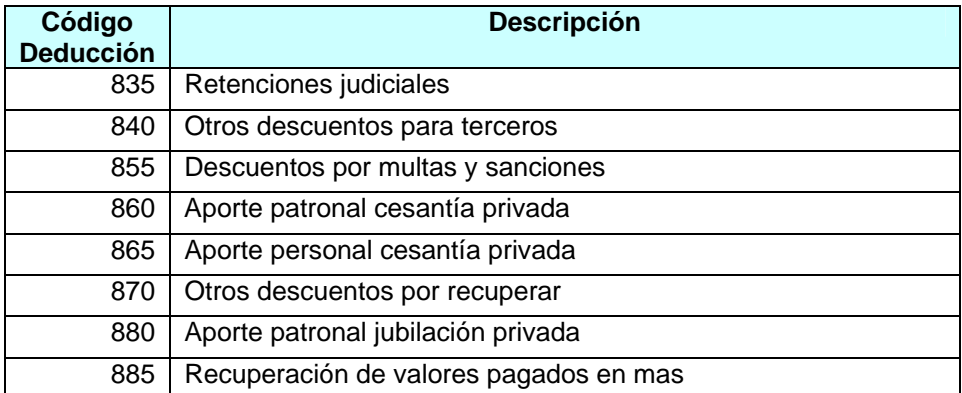

Si la entidad necesita cambiar las deducciones 830 u 832 correspondientes al Impuesto a la renta, tiene que enviar a la Subsecretaría de Contabilidad Gubernamental el oficio correspondiente indicando el error y su corrección, adjuntando la copia de la declaración del Impuesto a la renta correspondiente al período, debido a que la Subsecretaría del Tesoro a realizado el pago mes a mes de las Entidades al SRI, de acuerdo a la declaración del Impuesto a la Renta presentado por la Institución.

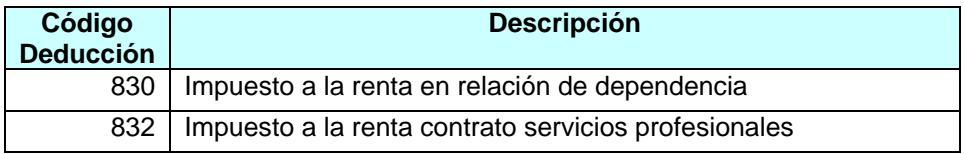

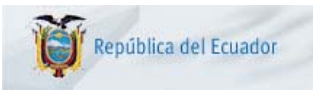

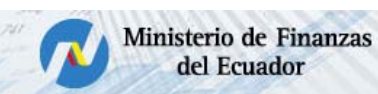

1) La entidad obtendrá la información de los valores no pagados de las deducciones en la aplicación eSIPREN, seleccionando la opción Nómina/Nómina –Reclasificaciones Pendientes, como consta en la [Ilustración 2.](#page-5-0)

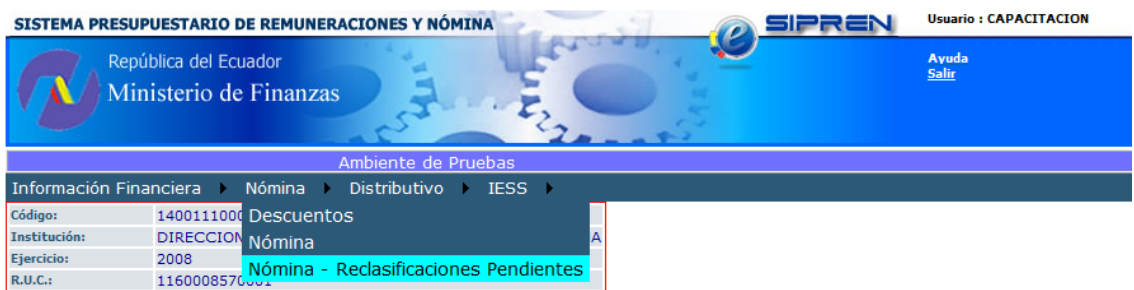

#### **Ilustración 2**

Se desplegará la información pendiente de pago que la Institución tiene en el eSIPREN, la misma que deberá ser convalidada por la Institución [\(Ilustración 3](#page-5-1)).

<span id="page-5-0"></span>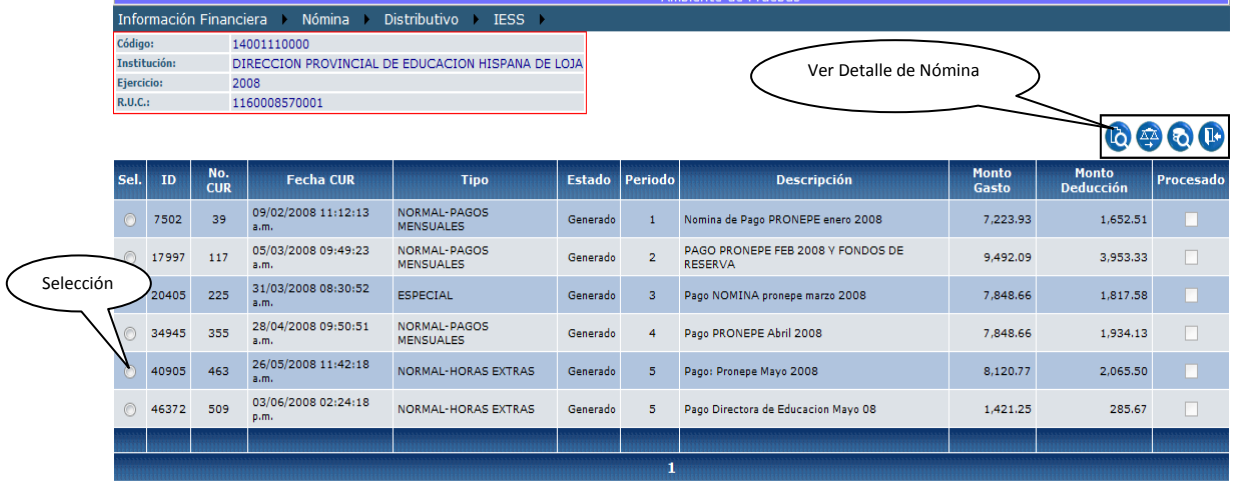

<span id="page-5-1"></span>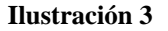

Se seleccionará el registro y se presionará el icono "Ver Detalle de Nómina" visualizando las deducciones para su devolución parcial:

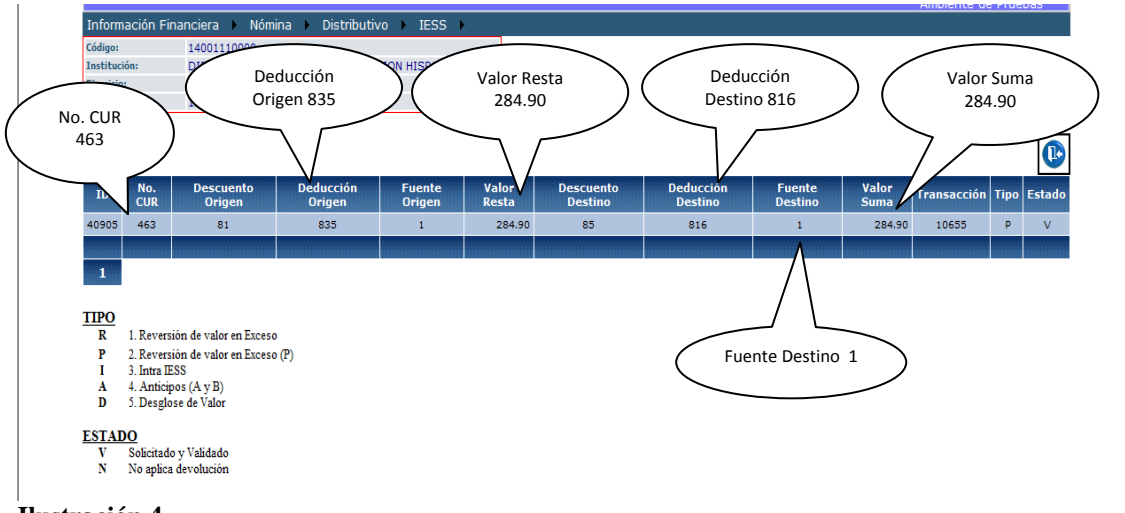

<span id="page-5-2"></span>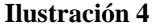

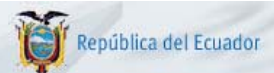

284.90 y se le suma a la deducción 816 el valor de 284.90.

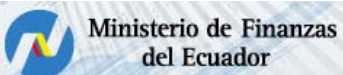

Las transacciones que presenta este formulario son las que se encuentran detalladas en su parte inferior [\(Ilustración 4](#page-5-2)).

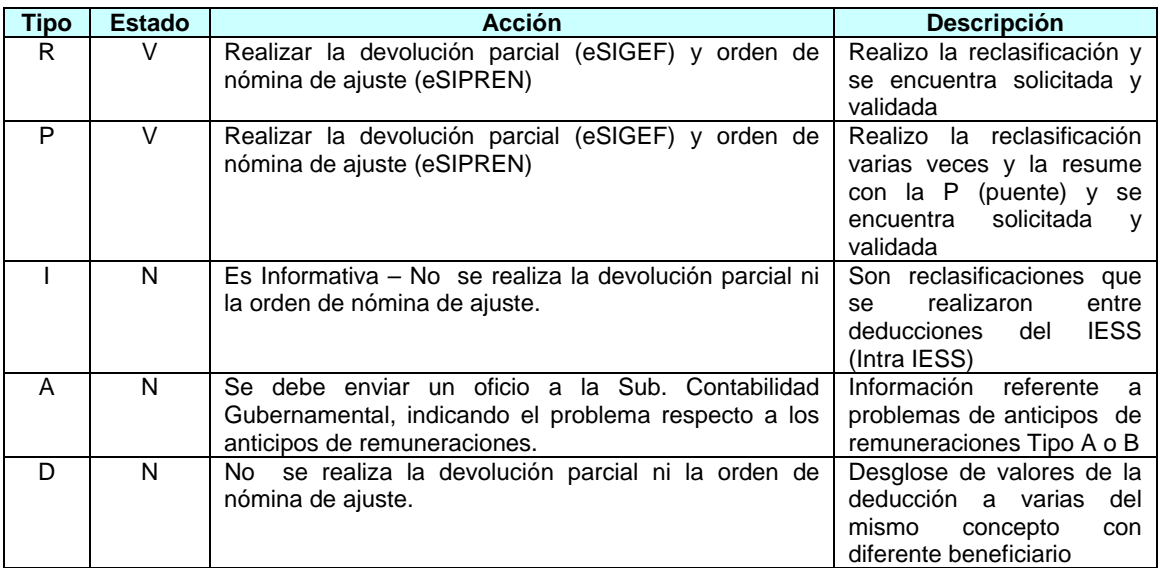

2) Para proceder a realizar la devolución parcial de gasto en la aplicación eSIGEF, se seleccionará: Ejecución de Gastos/Registro de Ejecución/Comprobante de Ejecución de Gastos ([Ilustración 5\)](#page-6-0).

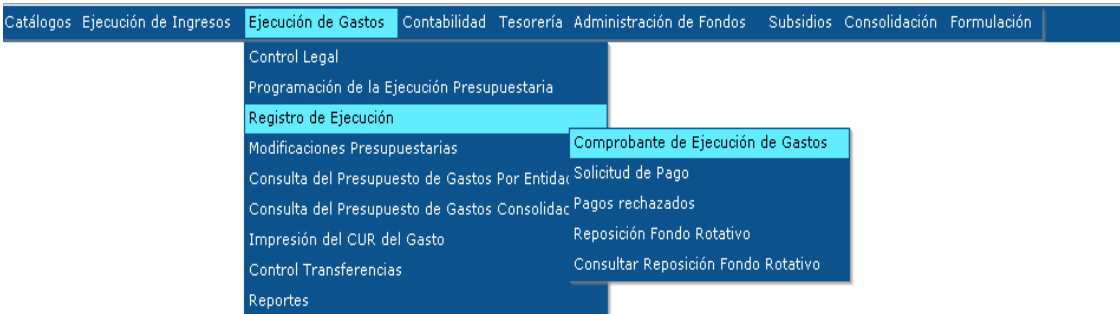

## <span id="page-6-0"></span>**Ilustración 5**

Se utilizará el icono "Crear documento" para crear la cabecera del CUR de devolución parcial del Gasto

|                                              |                                                                                                    |               |                           |                                             |         |                    |                                                  | Catálogos Ejecución de Ingresos Ejecución de Gastos Contabilidad Tesorería Administración de Fondos                                                    | <b>Subsidios</b>                | Crear Documento     |           |     |                 |
|----------------------------------------------|----------------------------------------------------------------------------------------------------|---------------|---------------------------|---------------------------------------------|---------|--------------------|--------------------------------------------------|----------------------------------------------------------------------------------------------------|---------------------------------|---------------------|-----------|-----|-----------------|
|                                              | <b>SIGEF - Ejecución de Gastos</b><br>Registro de Ejecución - Comprobante de Ejecución de Gastos - Comprobante de Ejecución de Gastos |               |                           |                                             |         |                    |                                                  |                                                                                                    |                                 |                     |           |     |                 |
| <b>Ejercicio</b><br>2008<br>Actual           |                                                                                                    |               |                           |                                             |         |                    |                                                  |                                                                                                    |                                 |                     |           |     |                 |
| $140 - 0111 -$<br><b>Institucion</b><br>0000 |                                                                                                    |               | EDUCACION HISPANA DE LOJA |                                             |         |                    | MINISTERIO DE EDUCACION, DIRECCION PROVINCIAL DE | П                                                                                                    | 00000                           |                     |           | e o |                 |
| Sel                                          | No.<br><b>CUR</b>                                                                                                    | No.<br>Ora.   | No.<br>Exp.               | Elaborado                                   |         | <b>REG MOD GAS</b> |                                                  | <b>Descripción</b>                                                                                                    | <b>Crear Documento</b><br>Gasto | Estado              | <b>SP</b> | PT  | <b>Entregad</b> |
| $\odot$                                      | 000962                                                                                                    | 000765        | 000750                    | 27/08/2008                                  | CYD RTO |                    | <b>OGA</b>                                       | PAGO A LUDEÑA SPEED TELECOM Y CIA POR LA<br>COMPRA DE UN ROUTER PARA LA OFICINA DE<br>MODIFICACION PRESUPUESTARIA DE LA<br><b>INSTITUCION</b>          |                                 | -60.00 REGISTRADO   |           |     |                 |
|                                              |                                                                                                    |               |                           | 000936 000936 000920 25/08/2008 CYD NOR OGA |         |                    |                                                  | DRA, DEVSI BETANCOURTH, DEVOLUCIÓN POR<br>GASTO DE COMBUSTIBLE EN VIAJE A LA CIUDAD<br>DE GUAYAOUIL, ASISTE A CONVOCATORIA<br>SUBSECRETARIA DEL GUAYAS |                                 | 24.00 REGISTRADO    |           |     |                 |
| $\odot$                                      |                                                                                                    | 000934 000769 | 000754                    | 25/08/2008 CYD RTO                          |         |                    |                                                  | PAGO A GALAN TORRES CRISTIAN MIGUEL POR<br>OGA RECARGA DE TONER LASER PARA LA OFICINA DE<br>PLANEAMIENTO.                                              |                                 | $-25.00$ REGISTRADO |           |     |                 |
|                                              |                                                                                                    |               |                           | 000861 000861 000846 13/08/2008 CYD NOR OGA |         |                    |                                                  | PACIFICTEL PAGO CONSUMO TELEFONICO DE LA<br>INSTITUCION POR EL MES DE JULIO 2008.                                                                      |                                 | 18.49 REGISTRADO    |           |     |                 |
|                                              |                                                                                                    |               |                           |                                             |         |                    |                                                  |                                                                                                    |                                 |                     |           |     |                 |

**Ilustración 6** 

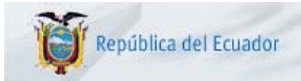

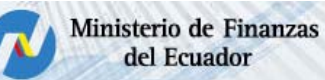

**Notas:** Se debe imprimir la información del CUR generado por el eSIPREN (con el error) con su detalle para su posterior utilización al realizar la devolución parcial en las viñetas de "Estructuras Presupuestarias" y "Retenciones y Descuentos".

Se creará una cabecera por cada fuente que se desea realizar la devolución. Ejemplo: Si tiene dos fuentes 1 y 101 se creará dos cabeceras una para cada una.

- 3) La entidad, conocedora del valor a corregir de la deducción de la nómina ([Ilustración 4](#page-5-2)), registrará el CUR de devolución ingresando en el formulario la información correspondiente a:
	- CLASE REGISTRO: CYD
	- CLASE MODIFICACION: DVO
	- CLASE GASTO: SUE
		-

• No. ORIGINAL: Número de CUR de la Nómina que se va a corregir.

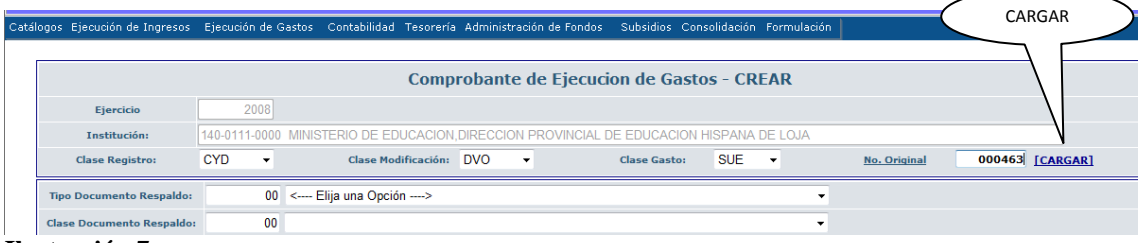

**Ilustración 7** 

Se seleccionará con el Mouse (botón izquierdo) la opción CARGAR. Con esta acción el sistema presentará todos los datos del CUR original con valores negativos, tal como se puede visualizar en la [Ilustración 8.](#page-7-0)

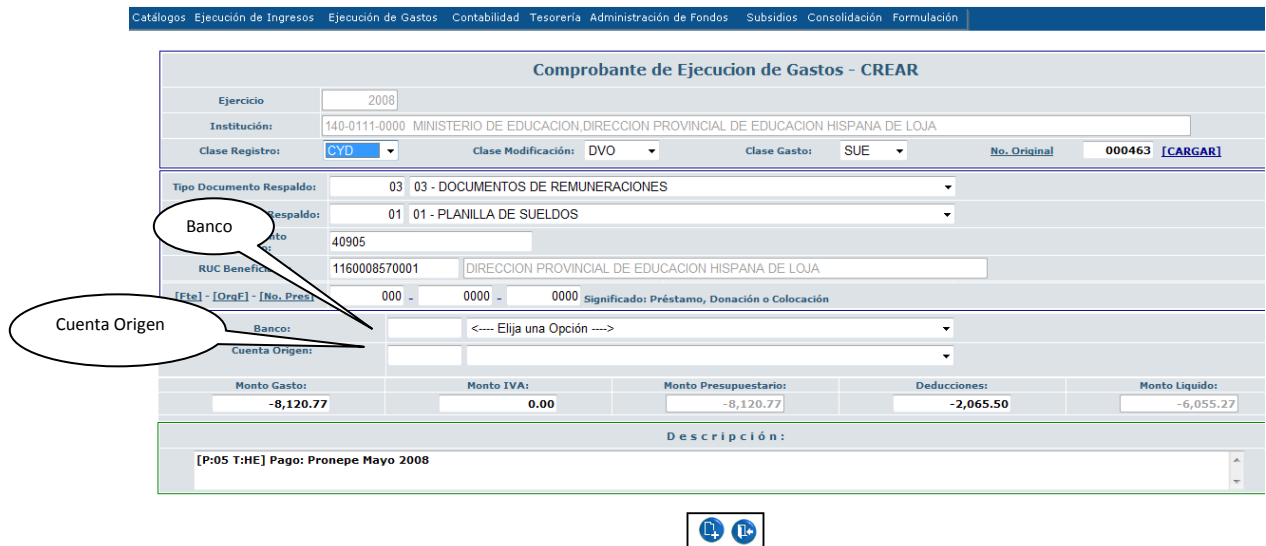

### <span id="page-7-0"></span>**Ilustración 8**

Se Ingresará la información:

- En el campo BANCO, se digitará el código 99 o seleccionará de la lista de valores la que corresponde a CUENTAS VIRTUALES;
- En el campo CUENTA ORIGEN se seleccionara de la lista de valores la cuenta virtual que corresponde a la **fuente** de financiamiento de la partida presupuestaria que se va a realizar la devolución [\(Ilustración 4](#page-5-2) Columna "Fuente Origen"), de acuerdo al siguiente cuadro:

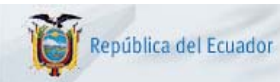

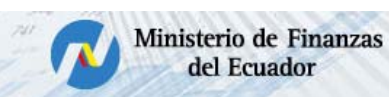

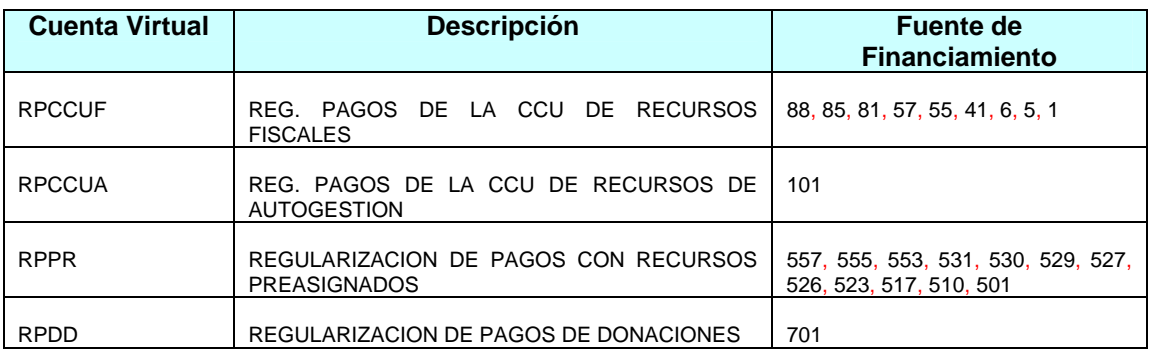

- En el campo "Monto Gasto" se digitará con signo negativo el valor determinado en la columna "Valor Suma" de la [Ilustración 4](#page-5-2) *más un centavo.*
- En el campo "Deducciones" se digitará con signo negativo el valor determinado en la columna "Valor Suma" de la [Ilustración 4](#page-5-2)*.*
- En el campo Descripción se añadirá la explicación que amerite el caso como consta en la [Ilustración 9.](#page-8-0)

Para concluir con la creación de la cabecera, se presionará el Icono Crear del formulario para su confirmación, desplegando el Mensaje de "Operación realizada con Éxito" y se presionará el botón Aceptar para continuar con el proceso.

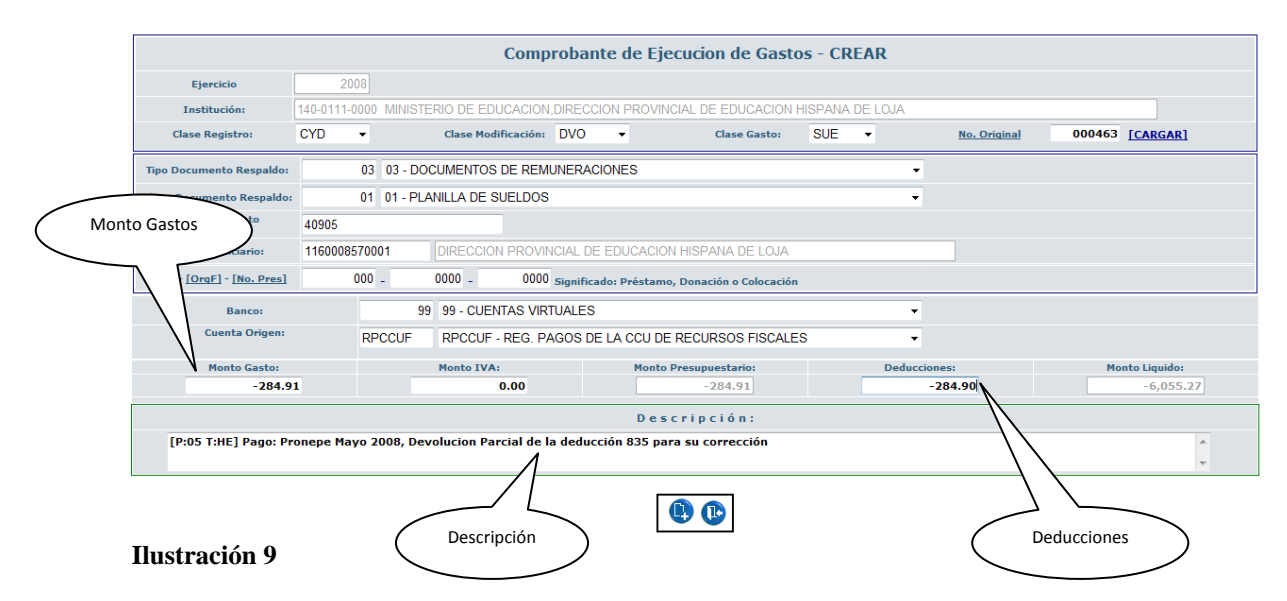

<span id="page-8-0"></span>4) Seleccionará la cabecera del CUR de la devolución parcial que se creo y, presionará el ícono de Detalles del Documento para ingresar la información referente a partidas y descuentos (deducciones).

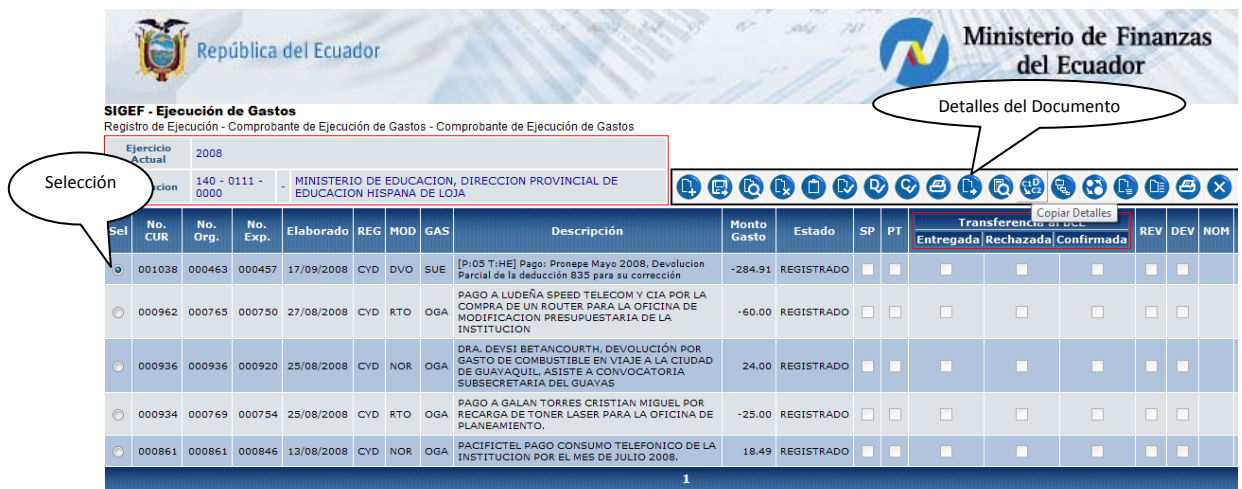

## **Ilustración 10**

Se desplegará el formulario de la [Ilustración 11](#page-9-0), en el cual se seleccionará la viñeta Estructuras Presupuestarias, para digitar la información correspondiente a la partida presupuestaria que corresponda a la remuneración mensual unificada, sueldo o salario; en el campo "Monto Gasto" ingresará el valor original que consta en la columna "Valor Suma" de la [Ilustración 4,](#page-5-2) *más un centavo con signo negativo*; en el campo "Monto IVA" el valor de cero (0), como se puede observar en la [Ilustración 11](#page-9-0), para posteriormente confirmar su creación con el icono "Crear Partida".

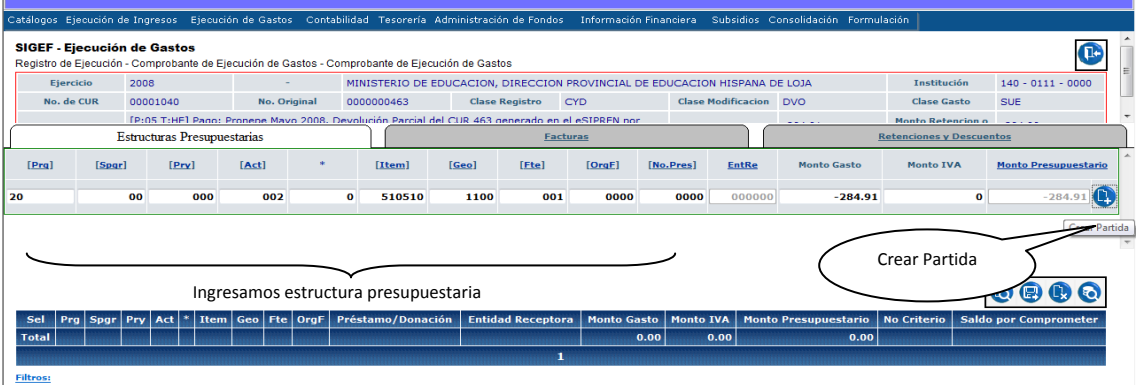

<span id="page-9-0"></span>**Ilustración 11** 

Los valores se trasladan a la parte inferior del formulario, constatando de esta manera su correcto ingreso ([Ilustración 12](#page-9-1))

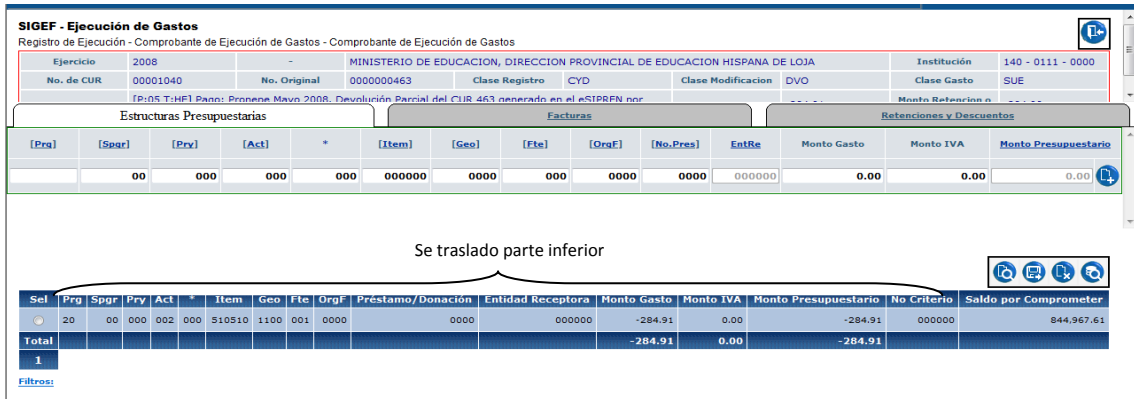

<span id="page-9-1"></span>**Ilustración 12** 

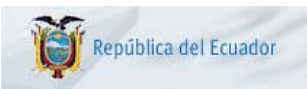

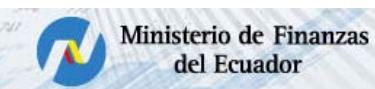

5) En el formulario, se procederá a seleccionar la viñeta "Retenciones y Descuentos", y se añadirá la deducción en el que consta el error, copiando la información del detalle de la impresión del CUR originado con la equivocación por la nómina.

|                                    |                                                      |                                    | Catálogos Ejecución de Ingresos Ejecución de Gastos Contabilidad Tesorería Administración de Fondos Información Financiera Subsidios Consolidación Formulación |  |                        |                       |                          |                  |                                                                            |                    |                          |                    |                          |  |
|------------------------------------|------------------------------------------------------|------------------------------------|----------------------------------------------------------------------------------------------------|--|------------------------|-----------------------|--------------------------|------------------|----------------------------------------------------------------------------|--------------------|--------------------------|--------------------|--------------------------|--|
| <b>SIGEF - Ejecución de Gastos</b> |                                                      |                                    | Registro de Ejecución - Comprobante de Ejecución de Gastos - Comprobante de Ejecución de Gastos                                                                |  |                        |                       |                          |                  |                                                                            |                    |                          |                    |                          |  |
| 2008<br><b>Ejercicio</b>           |                                                      |                                    |                                                                                                    |  |                        |                       |                          |                  | MINISTERIO DE EDUCACION, DIRECCION PROVINCIAL DE EDUCACION HISPANA DE LOJA |                    |                          | Institución        | $140 - 0111 - 0000$      |  |
|                                    | No. de CUR<br>00001040<br>No. Original<br>0000000463 |                                    |                                                                                                    |  |                        | <b>Clase Registro</b> |                          | <b>CYD</b>       | <b>Clase Modificacion</b>                                                  | <b>DVO</b>         |                          | <b>Clase Gasto</b> | <b>SUE</b>               |  |
|                                    |                                                      |                                    | [P:05 T:HE] Pago: Pronene Mayo 2008. Devolución Parcial del CUR 463 generado en el eSIPREN por                                                                 |  |                        |                       |                          |                  |                                                                            | ----               |                          | Monto Retencion o  | $\overline{\phantom{a}}$ |  |
|                                    |                                                      | <b>Estructuras Presupuestarias</b> |                                                                                                    |  | <b>Facturas</b>        |                       |                          |                  |                                                                            |                    | Retenciones y Descuentos |                    |                          |  |
|                                    | <b>RETENCION SIN FACTURA</b><br>Factura              |                                    |                                                                                                    |  |                        |                       | <b>Deducción</b>         |                  | 835 835 - RETENCIONES JUDICIALES                                           |                    |                          |                    |                          |  |
|                                    | Porcentaje                                           |                                    |                                                                                                    |  |                        |                       | Base<br><b>Imponible</b> |                  |                                                                            | Monto<br>Retención | $-284.90$                |                    |                          |  |
|                                    | 001 Recursos Fiscales<br><b>Fuente</b>               |                                    |                                                                                                    |  |                        | ۰                     | Organismo                |                  | ×                                                                          | Préstamo           |                          |                    |                          |  |
|                                    |                                                      |                                    |                                                                                                    |  |                        |                       |                          |                  |                                                                            |                    |                          |                    | Crear Deducción          |  |
|                                    |                                                      |                                    |                                                                                                    |  |                        |                       |                          |                  |                                                                            |                    |                          |                    |                          |  |
|                                    |                                                      |                                    |                                                                                                    |  |                        |                       |                          |                  |                                                                            |                    |                          |                    |                          |  |
| Sel                                | <b>Código Deducción</b><br><b>Descripción</b>        |                                    |                                                                                                    |  | <b>Monto Retención</b> |                       | <b>Fuente</b>            | <b>Organismo</b> |                                                                            | No. de Préstamo    |                          | <b>No. Factura</b> |                          |  |
| <b>Total</b>                       |                                                      |                                    |                                                                                                    |  |                        |                       |                          | 0.00             |                                                                            |                    |                          |                    |                          |  |
|                                    |                                                      |                                    |                                                                                                    |  |                        |                       |                          |                  |                                                                            |                    |                          |                    |                          |  |
| <b>Filtros:</b>                    |                                                      |                                    |                                                                                                    |  |                        |                       |                          |                  |                                                                            |                    |                          |                    |                          |  |

<span id="page-10-0"></span>**Ilustración 13**

Se realizará el ingreso de la información (ver [Ilustración 13\)](#page-10-0):

- Factura: Seleccionará RETENCION SIN FACTURA
	- Deducción: La que corresponda al error [\(Ilustración 13\)](#page-10-0)
- Monto Retención: El valor de la deducción de devolución con signo negativo
- Fuente: Seleccionara la que corresponda a la Estructura presupuestaria

Se confirma la transacción presionando el icono "Crear Deducción", trasladándose la información digitada y seleccionada a la parte inferior del formulario, como consta en la [Ilustración 14](#page-10-1)

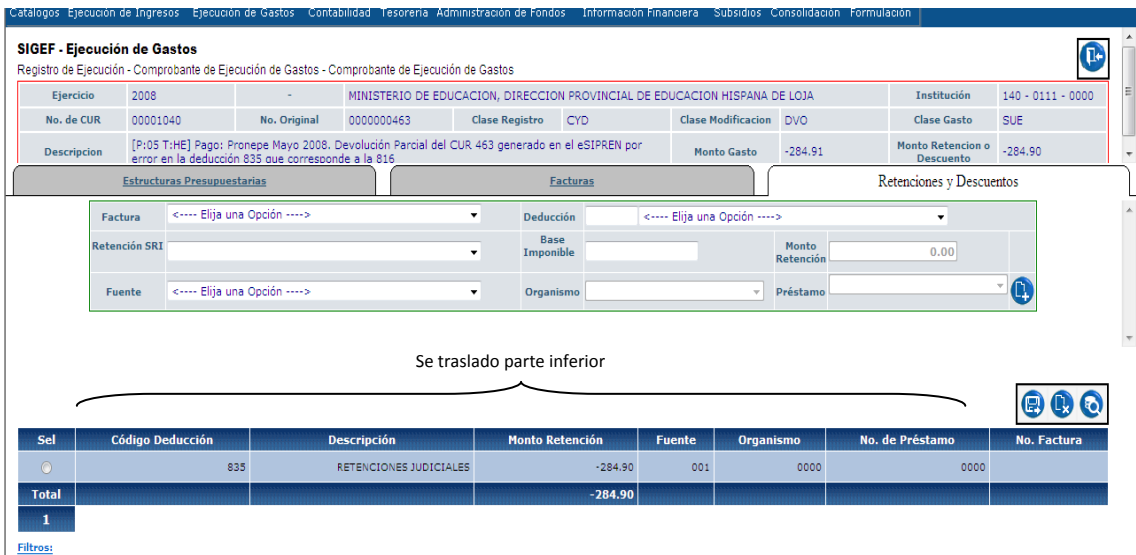

<span id="page-10-1"></span>**Ilustración 14**

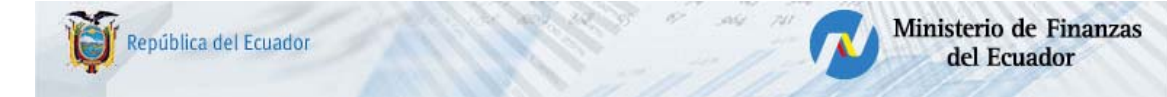

6) Se solicitará el CUR de devolución parcial, seleccionando la transacción o No. de CUR y se presionará el icono "Solicitar Documento" de la barra de herramientas., cambiando su estado a SOLICITADO. ([Ilustración 15](#page-11-0))

|     | SIGEF - Ejecución de Gastos |                   |             |                                             |  | Registro de Ejecución - Comprobante de Ejecución de Gastos - Comprobante de Ejecución de Gastos                                                                                                    | Solicitar Documento   |                     |           |           |  |                                                               |  |  |                |  |
|-----|-----------------------------|-------------------|-------------|---------------------------------------------|--|----------------------------------------------------------------------------------------------------|-----------------------|---------------------|-----------|-----------|--|---------------------------------------------------------------|--|--|----------------|--|
|     |                             | Selección<br>συυυ |             | EDUCACION HISPANA DE LOJA                   |  | MINISTERIO DE EDUCACION, DIRECCION PROVINCIAL DE                                                                                                    |                       |                     |           |           |  |                                                               |  |  |                |  |
| Sel | CUR                         | No.<br>Org.       | No.<br>Exp. | Elaborado REG MOD GAS                       |  | <b>Descripción</b>                                                                                                    | <b>Monto</b><br>Gasto | <b>Estado</b>       | <b>SP</b> | <b>PT</b> |  | <b>Transferencia al BCE</b><br>Entregada Rechazada Confirmada |  |  | <b>REV DEV</b> |  |
|     | 001041                      | 000463            | 000457      |                                             |  | [P:05 T:HE] Pago: Pronepe Mayo 2008. Devolución<br>18/09/2008 CYD DVO SUE Parcial del CUR 463 generado en el eSIPREN por error<br>en la deducción 835 que corresponde a la 816                      |                       | -284.91 SOLICITADO* |           |           |  |                                                               |  |  |                |  |
|     |                             |                   |             |                                             |  | [P:05 T:HE] Pago: Pronepe Mayo 2008, Devolución<br>001040 000463 000457 18/09/2008 CYD DVO SUE Parcial del CUR 463 generado en el eSIPREN por error<br>en la deducción 835 que corresponde a la 816 |                       | -284.91 REGISTRADO  |           |           |  | Estado Solicitado                                             |  |  |                |  |
|     | 000962                      | 000765            |             | 000750 27/08/2008 CYD RTO OGA               |  | PAGO A LUDEÑA SPEED TELECOM Y CIA POR LA<br>COMPRA DE UN ROUTER PARA LA OFICINA DE<br>MODIFICACION PRESUPUESTARIA DE LA<br><b>INSTITUCION</b>                                                       |                       | -60.00 REGISTRADO   |           |           |  |                                                               |  |  |                |  |
|     |                             |                   |             | 000936 000936 000920 25/08/2008 CYD NOR OGA |  | DRA, DEVSI BETANCOURTH, DEVOLUCIÓN POR<br>GASTO DE COMBUSTIBLE EN VIAJE A LA CIUDAD<br>DE GUAYAOUIL, ASISTE A CONVOCATORIA<br>SUBSECRETARIA DEL GUAYAS                                              |                       | 24.00 REGISTRADO    |           |           |  |                                                               |  |  |                |  |
|     |                             |                   |             |                                             |  | PAGO A GALAN TORRES CRISTIAN MIGUEL POR<br>000934 000769 000754 25/08/2008 CYD RTO OGA RECARGA DE TONER LASER PARA LA OFICINA DE<br>PLANEAMIENTO.                                                   |                       | -25.00 REGISTRADO   |           |           |  |                                                               |  |  |                |  |
|     |                             |                   |             | 000861 000861 000846 13/08/2008 CYD NOR OGA |  | PACIFICTEL PAGO CONSUMO TELEFONICO DE LA<br>INSTITUCION POR EL MES DE JULIO 2008.                                                                                                    |                       | 18.49 REGISTRADO    |           |           |  |                                                               |  |  |                |  |
|     |                             |                   |             |                                             |  |                                                                                                    |                       |                     |           |           |  |                                                               |  |  |                |  |

**Ilustración 15** 

- <span id="page-11-0"></span>7) Solicitado el CUR de devolución parcial, la Subsecretaría de Contabilidad, lo aprobará, realizando la respectiva verificación.
- 8) Aprobado el CUR de devolución parcial, la Entidad debe registrar la orden de nómina en la aplicación eSIPREN, realizando las tres plantillas (Partidas, Descuentos y Liquido a Pagar)

Plantilla de partidas.

Ingresará la información de la Entidad, estructura presupuestaría que corresponda a la remuneración mensual unificada, sueldo o salario, en la columna monto el valor que se ingreso en la [Ilustración 11](#page-9-0) (el valor original que consta en la columna "Valor Suma" de la [Ilustración 4](#page-5-2) *más un centavo*), el período en el que se generó la orden de nómina con la equivocación.

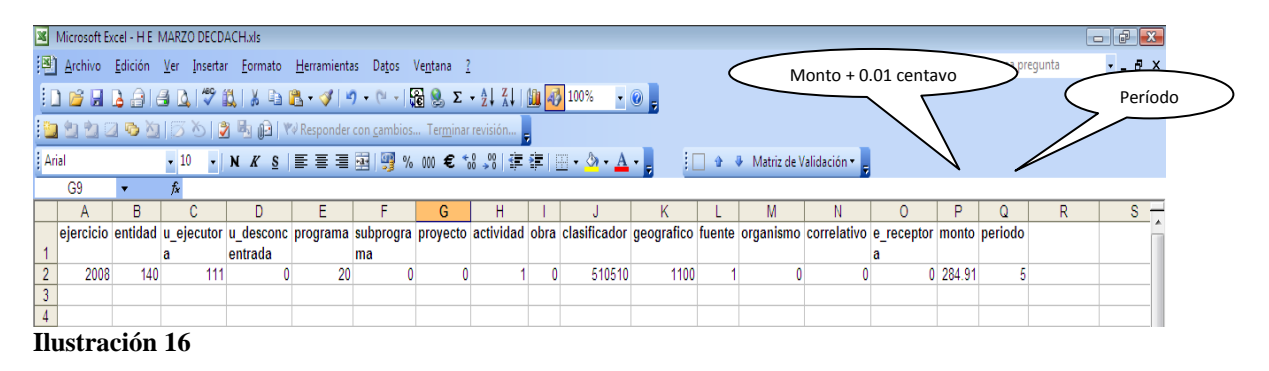

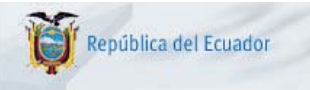

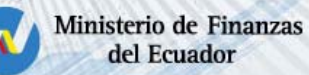

Plantilla de descuentos.

Ingresará la información de la Entidad, el código de descuento que esta enlazado con la deducción correcta (la que debía ser en la orden de nómina con error), el tipo del descuento u aporte, y demás datos, tomando en cuenta el ingreso del valor correcto de la deducción y el periodo en el que se generó la orden de nómina con la equivocación.

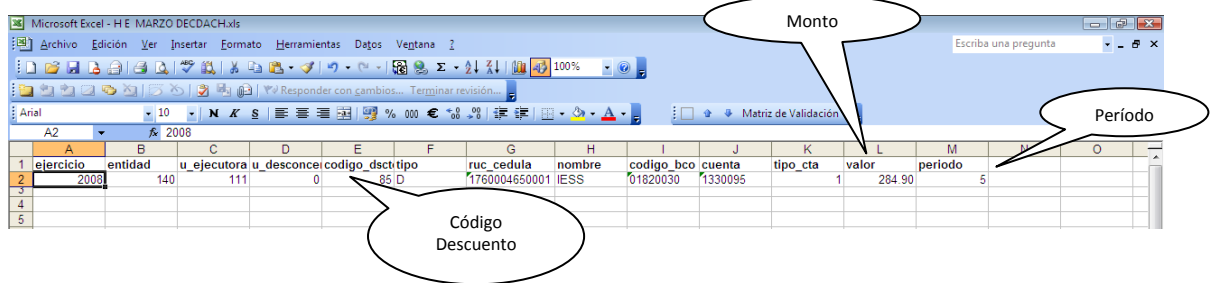

Plantilla de Liquido a Pagar.

- a. La plantilla debe tener el formato original, es decir deben constar todas las columnas.
- b. Se deberá ingresar en las columnas que corresponden a cédula, nombre, banco, tipo cuenta, cuenta, la misma información que consta en la planilla de liquido original de la orden de nómina con error, en liquido a pagar 0 (cero), RMU igual que en la original, total ingreso 0 (cero), si el cambio es por una deducción que corresponde la IESS deberá constar solamente la información de esa columna, en este caso como el cambio es a la deducción 816, deberá constar en la columna de prestamos Quirografarios la información correspondiente a este concepto.
- c. Ingresada la respectiva información se ordenará la hoja electrónica por cédula y en el último registro ingresaremos en la columna "Liquido a pagar" 1 centavo, igual en la de "Total Ingresos".

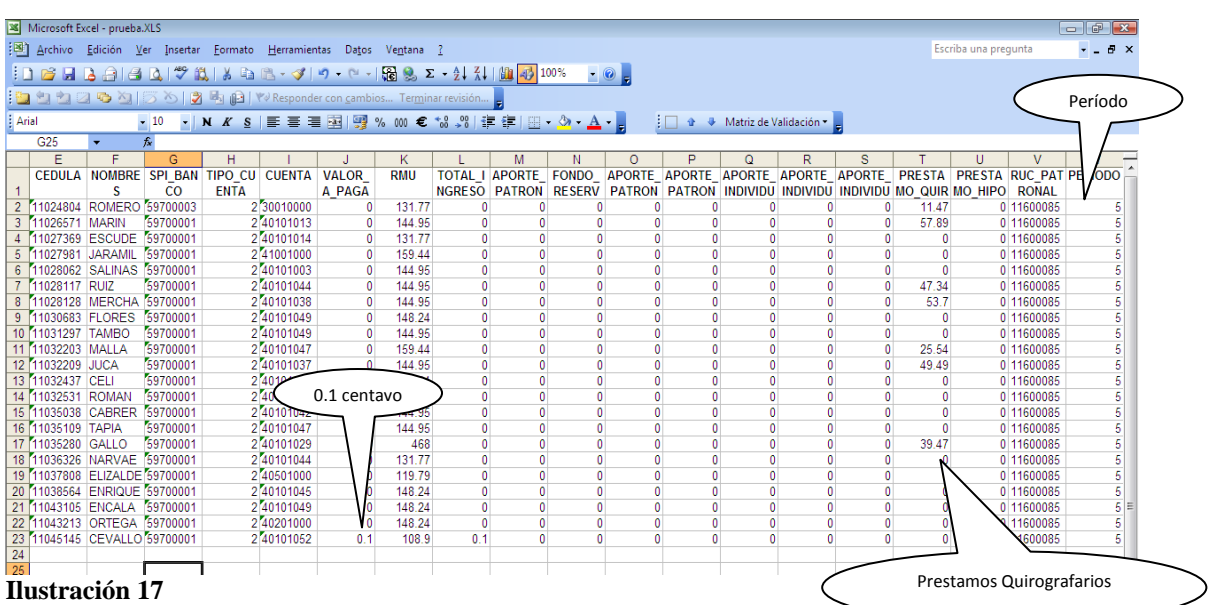

<span id="page-12-0"></span>Por fines de que se pueda presentar las columnas del IESS, no se visualizan en la [Ilustración 17](#page-12-0) las columnas correspondientes a Ejercicio, Entidad, Unidad Ejecutora, Unidad desconcentrada, las mismas que si existen en la plantilla.

Se procederá a crear los respectivos archivos con extensión .CSV para su carga en el eSIPREN

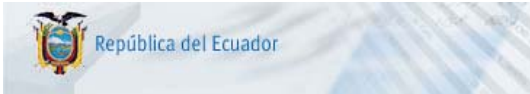

9) Por último se creará la cabecera del CUR en la aplicación eSIPREN con el tipo de nómina HONORARIOS/SUBROGACIONES/AJUSTES, procediendo a ingresar la información requerida, detallando en el campo Descripción, el ajuste del No. de orden de Nómina de referencia con su respectivo CUR, en este caso a la 40905, y, se procederá con la subida de archivos o planillas de extensión .CSV

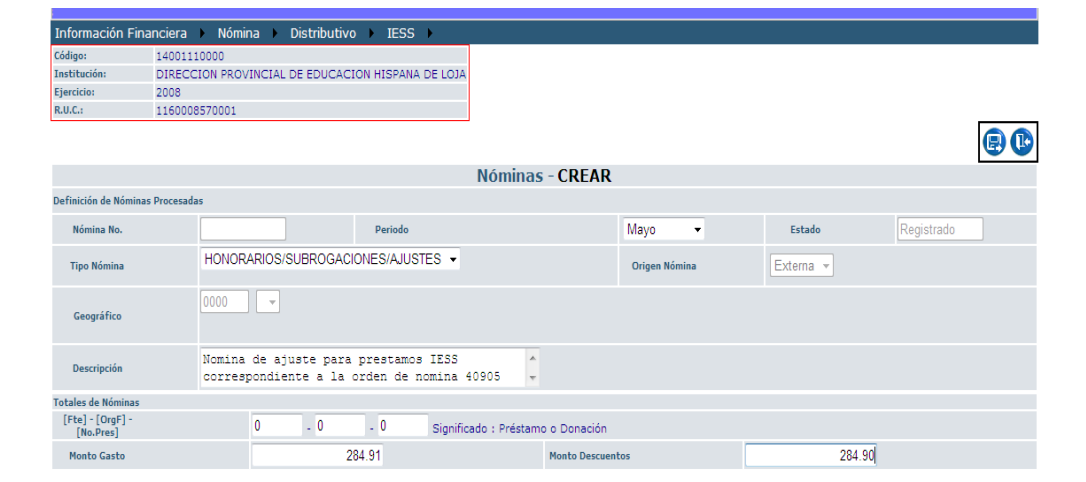

## **Ilustración 18**

10) Se procederá a la validación, aprobación y generación de la nueva orden de nómina.